## INSTALAR SIAGER v2 – Noviembre 2016

1) Debe descargar desde la Pagina Web de ATER desde menú DESCARGA APLICATIVOS – SIAGER - PROGRAMAS el archivo que figura como "11-11-16 SIAGER V2"

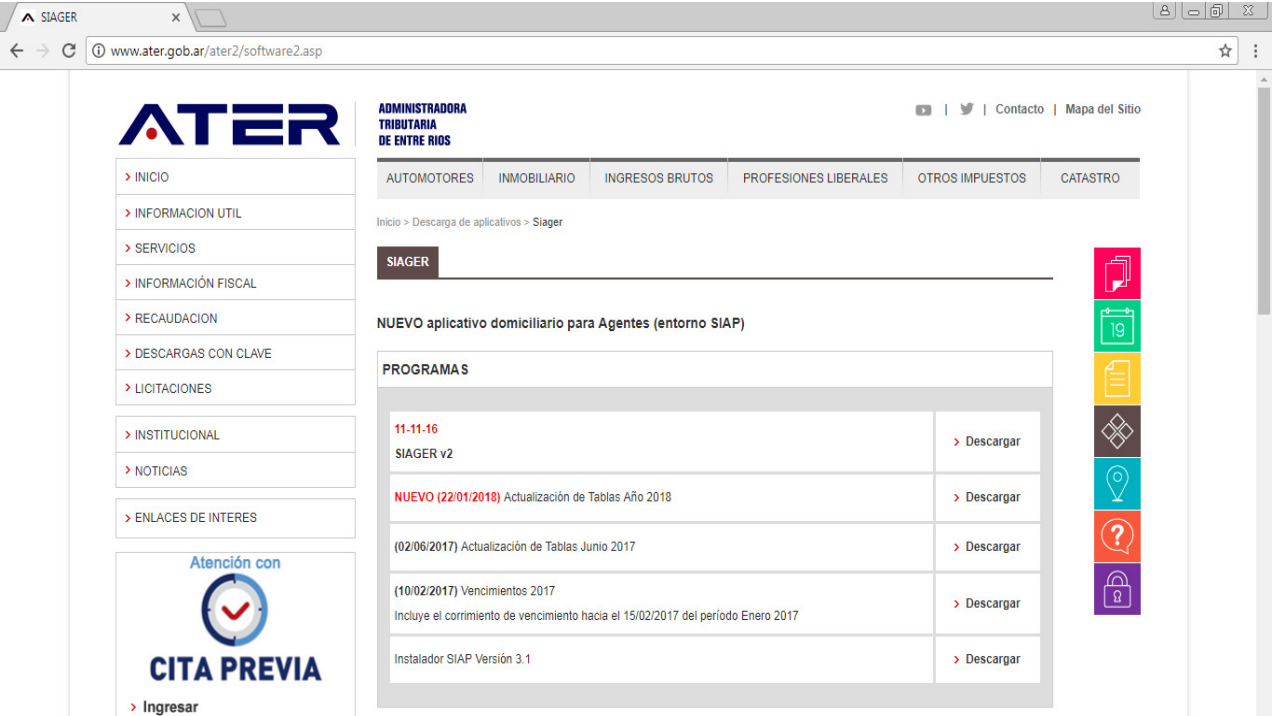

- 2) Normalmente Windows dejará este archivo en la carpeta llamada "DESCARGAS" y lo deja con el nombre "SIAGERV2Release0.zip".
- 3) Debe seleccionar este archivo y con botón derecho indicar "EXTRAER AQUÍ" (o "Extract here" en inglés). Si durante el proceso de descompresión de archivos recibe un error de que el archivo ya existe, indique SI A TODO.

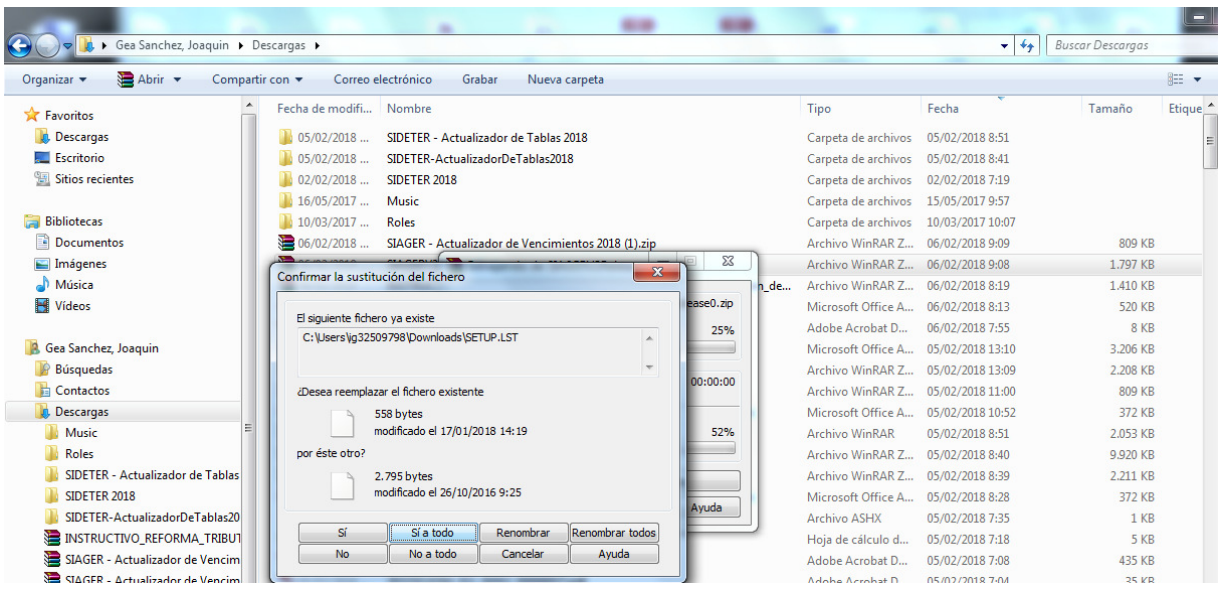

4) Ahora debe buscar el archivo SETUP.EXE y ejecutarlo.

Aclaración: en caso de que su sistema operativo fuera el Windows 7 o una versión posterior, presione el botón derecho sobre el archivo SETUP.EXE y seleccione la opción "EJECUTAR COMO ADMINISTRADOR"

Si la instalación se realiza correctamente, le aparecerá el siguiente mensaje.

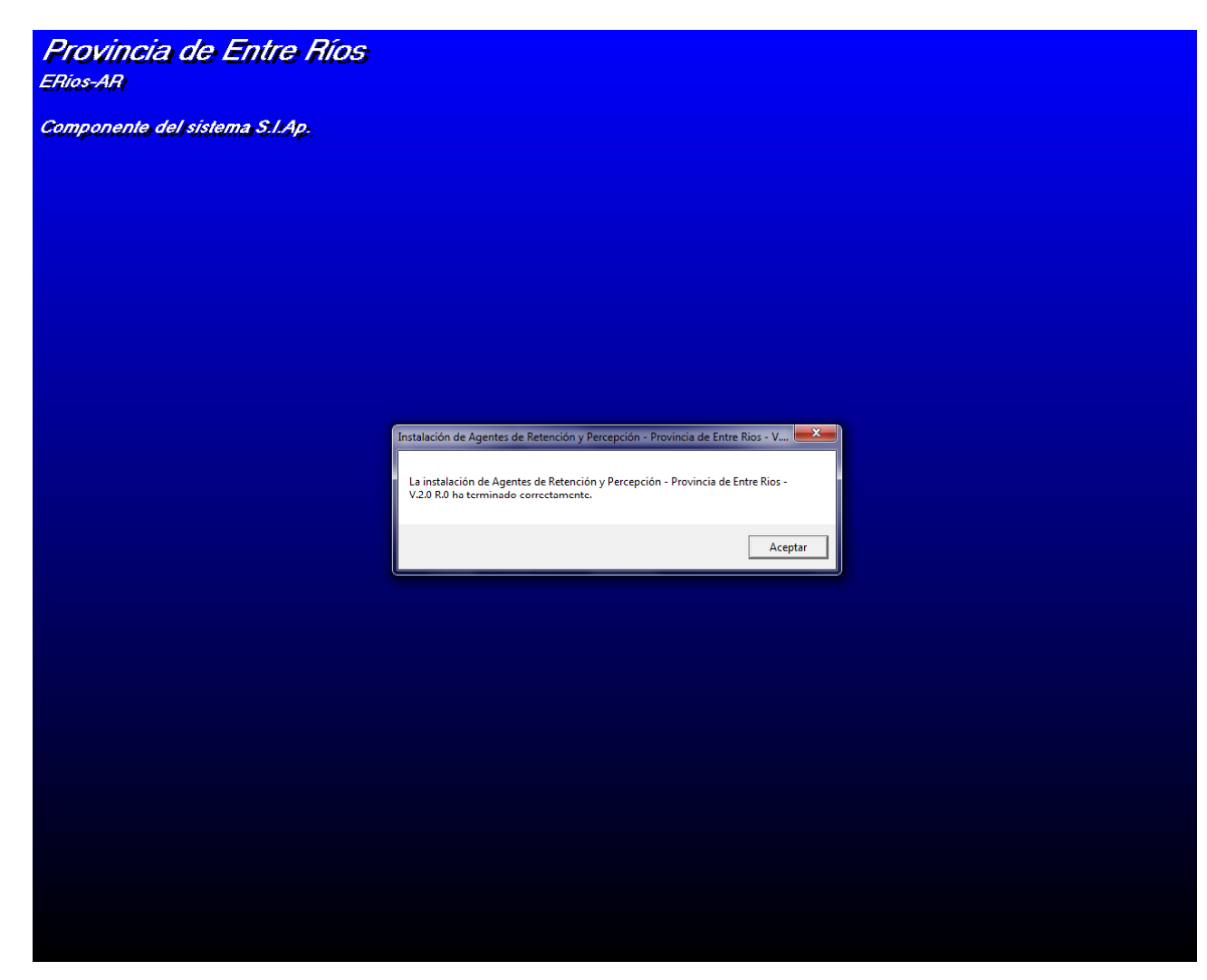